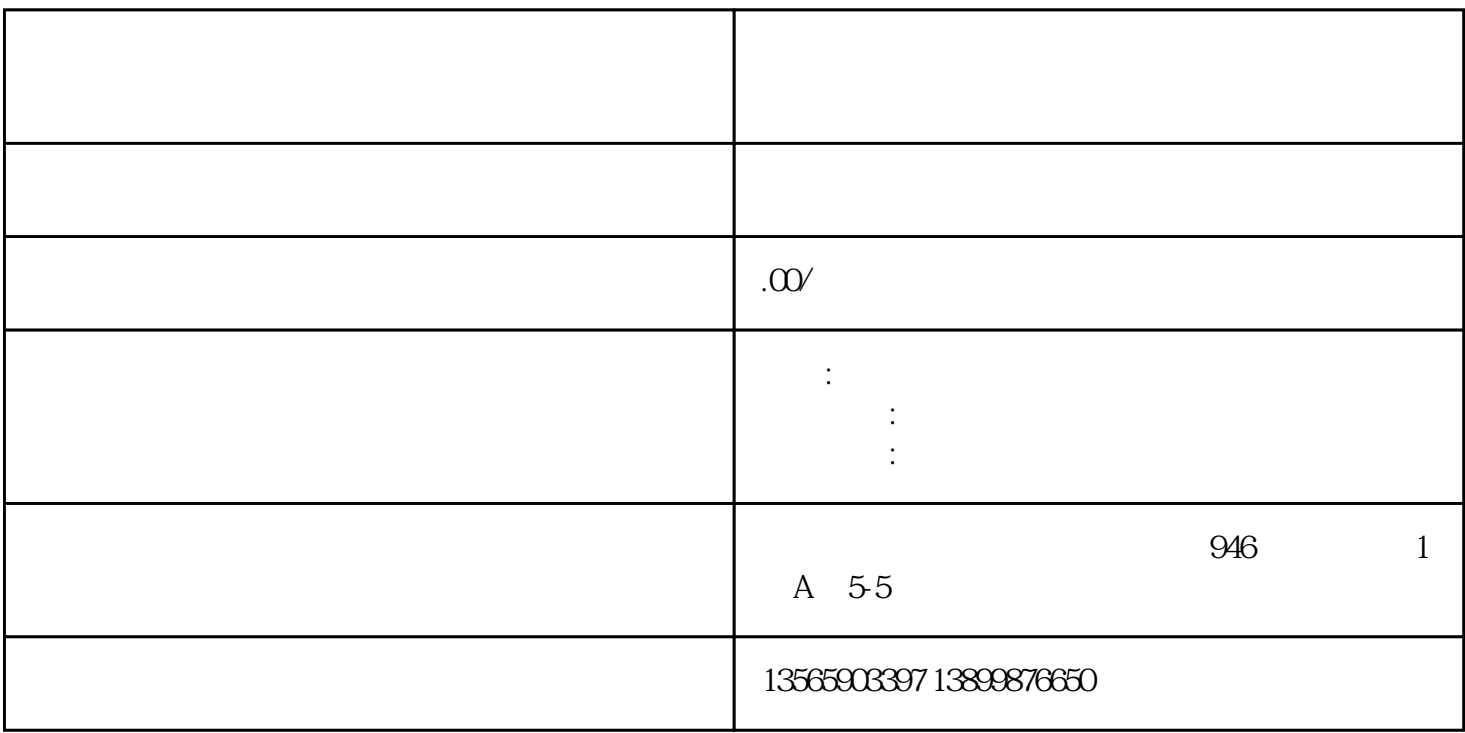

windowsXP

技术支持 0991-8880500

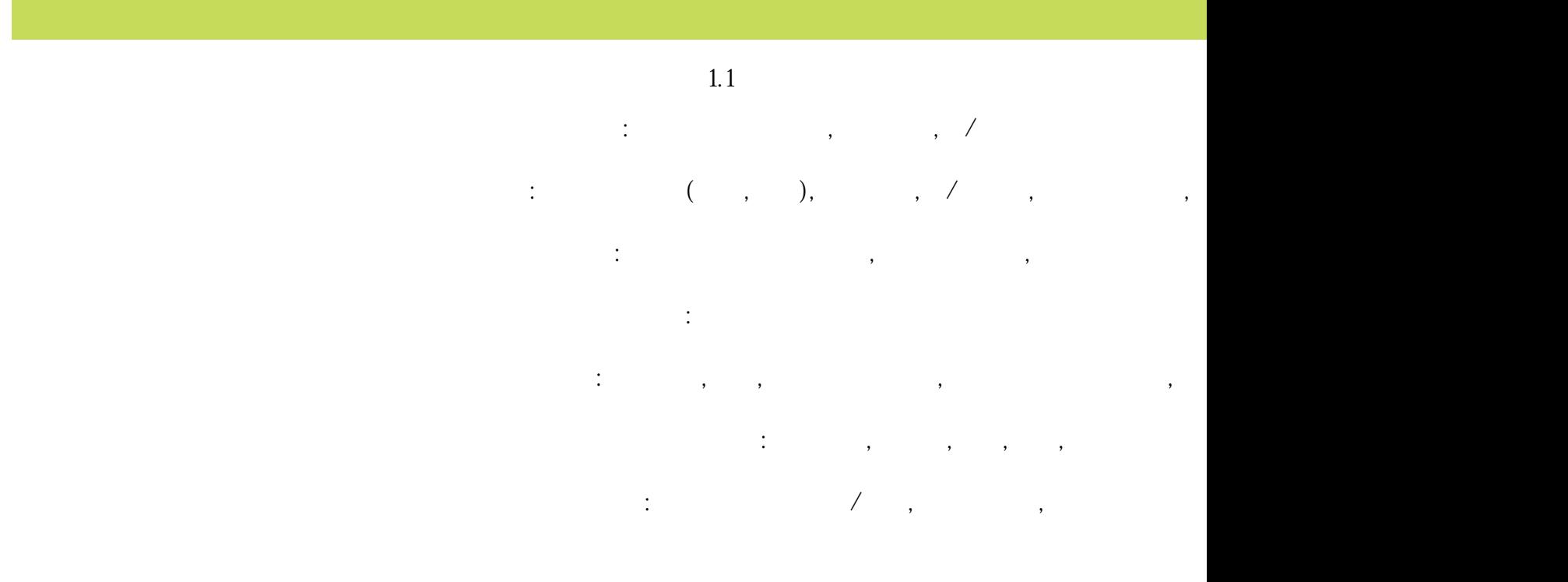

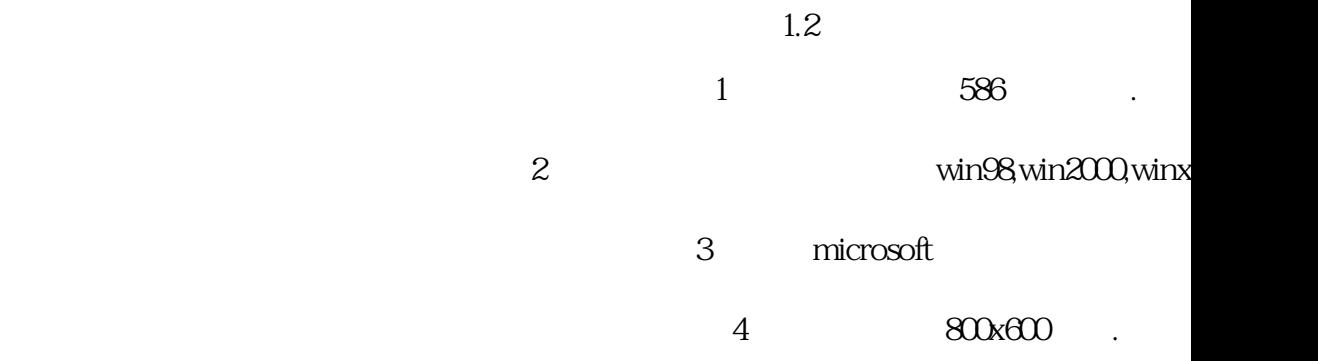

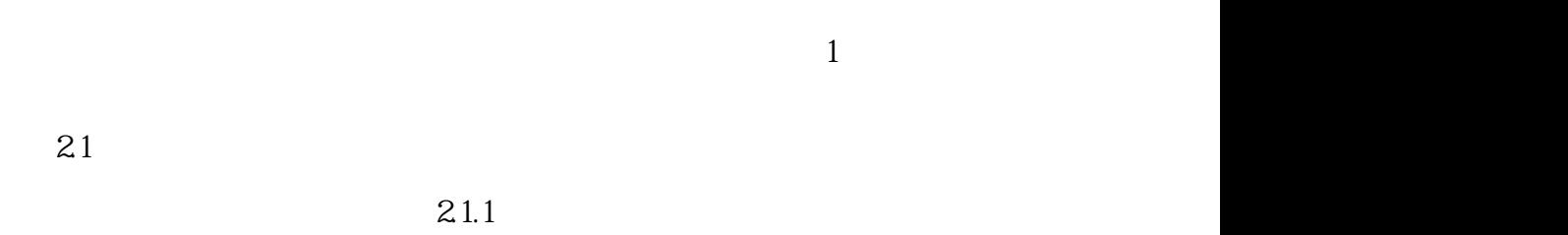

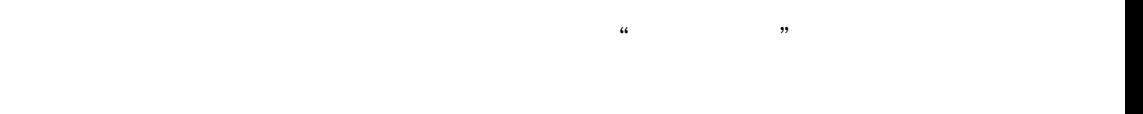

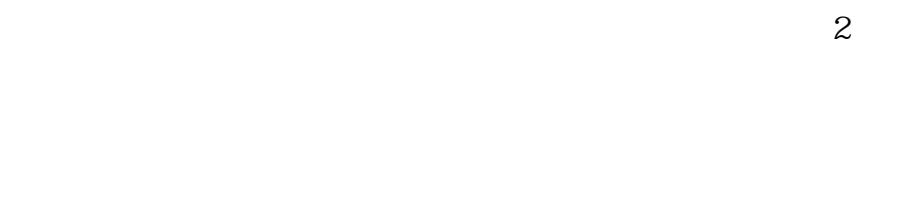

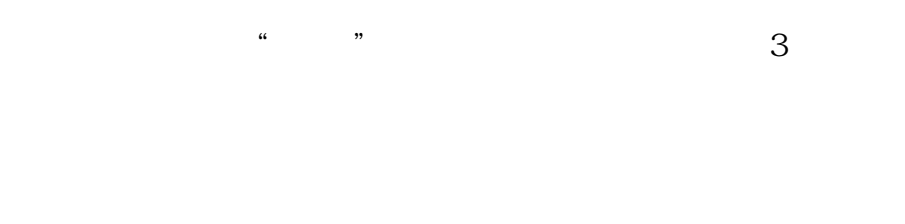

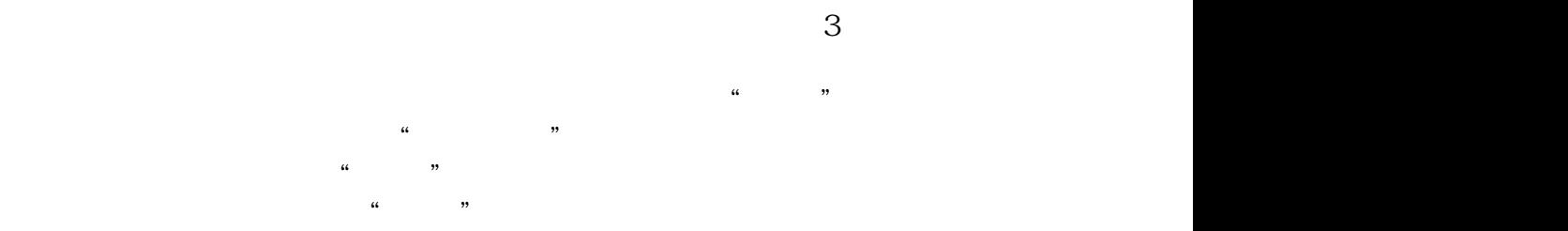

 $\mu$  , where  $\mu$ 

 $4$ 

 $\mu$ 

 $\alpha$  and  $\alpha$  and  $\alpha$  $21.2$ 图 5  $\frac{a}{s}$  , we can accord  $\frac{a}{s}$  $\mathfrak{m}$  $\frac{a}{k}$  $\kappa$  and  $\kappa$  and  $\kappa$  $\ldots$  $\kappa$  , and  $\kappa$  , and  $\kappa$  =  $\kappa$  $21.3$ 图6  $\frac{a}{a}$  , we can accorde  $\frac{a}{b}$  $\tilde{a}$  $\mu$  , and  $\mu$  , and  $\mu$  , and  $\mu$  and  $\mu$  and  $\mu$  and  $\mu$  and  $\mu$  and  $\mu$  and  $\mu$  and  $\mu$  and  $\mu$  and  $\mu$  and  $\mu$  and  $\mu$  and  $\mu$  and  $\mu$  and  $\mu$  and  $\mu$  and  $\mu$  and  $\mu$  and  $\mu$  and  $\mu$  and  $\mu$  and  $\overline{y}$  $\alpha$  and the mass  $\alpha$  is the mass of the  $\alpha$  $\alpha$  $21.4$ 图 7  $\frac{a}{a}$  , we can accorde  $\frac{a}{a}$  $\frac{1}{2}$  , and  $\frac{1}{2}$  , and  $\frac{1}{2}$  , and  $\frac{1}{2}$  , and  $\frac{1}{2}$  , and  $\frac{1}{2}$  , and  $\frac{1}{2}$  , and  $\frac{1}{2}$  , and  $\frac{1}{2}$  , and  $\frac{1}{2}$  , and  $\frac{1}{2}$  , and  $\frac{1}{2}$  , and  $\frac{1}{2}$  , and  $\frac{1}{2}$  , a  $\frac{1}{2}$  , and  $\frac{1}{2}$  , and  $\frac{1}{2}$  , and  $\frac{1}{2}$  , and  $\frac{1}{2}$  , and  $\frac{1}{2}$  , and  $\frac{1}{2}$  , and  $\frac{1}{2}$  , and  $\frac{1}{2}$  , and  $\frac{1}{2}$  , and  $\frac{1}{2}$  , and  $\frac{1}{2}$  , and  $\frac{1}{2}$  , and  $\frac{1}{2}$  , a  $\frac{1}{2}$  and  $\frac{1}{2}$  and  $\frac{1}{2}$  a  $21.5$ 

图 8

图4

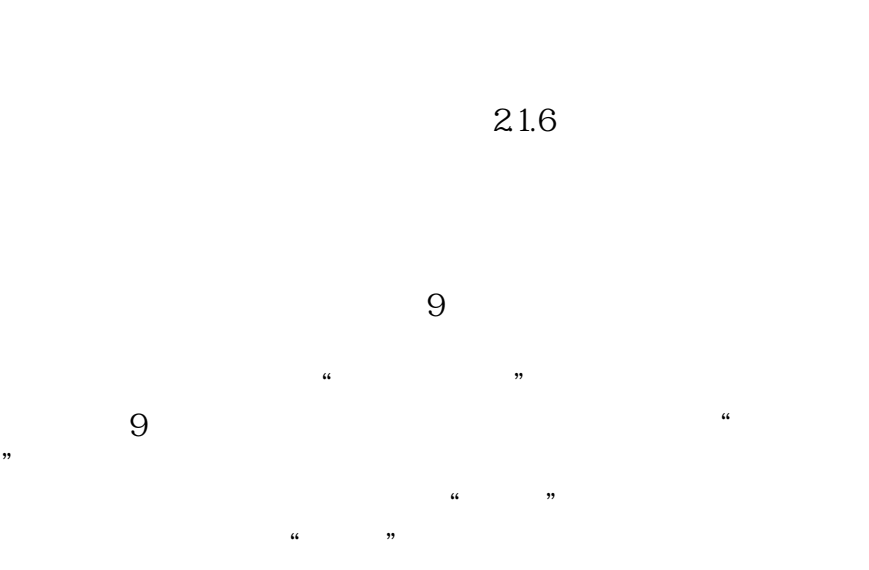

 $a \rightarrow a$ 

 $\frac{a}{a}$  , we can accord  $\frac{a}{b}$  $\frac{1}{2}$ 的为该仓库,默认仓库只能有一个。点击"修改"按钮可以修改选中的仓库信息。点击"删除"按钮可以删除选中的  $\kappa$ 

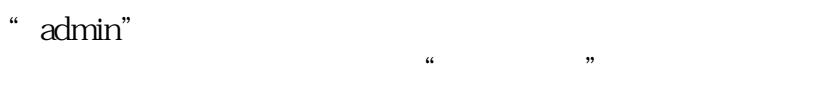

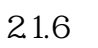

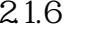

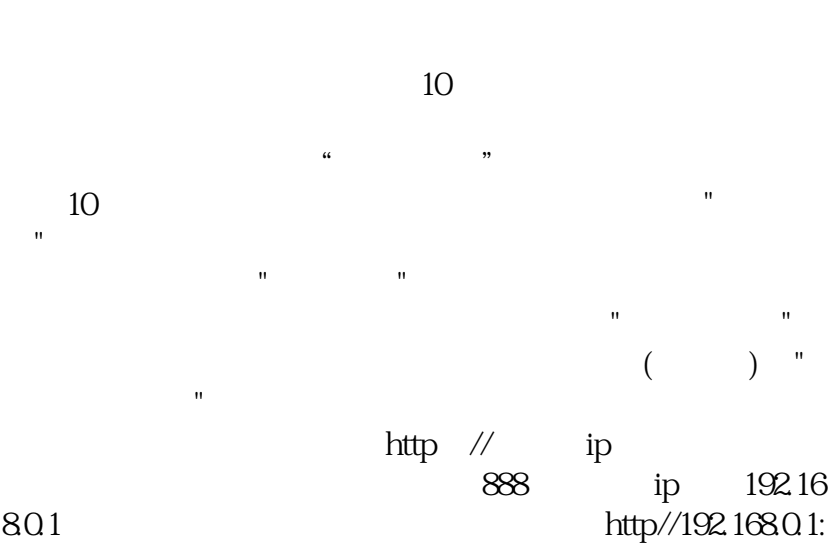

888进行库存查询。设置好以上参数点击"保存"按钮即可

 $\frac{1}{2}$  $11$  $\overline{m}$ 

 $\alpha$  , where  $\alpha$  $\alpha$  was  $\alpha$ 

#### 图12

 $\frac{1}{2}$  and  $\frac{1}{2}$  and  $\frac{1}{2}$  a  $12$  " 击"修改"按钮对已有的会员进行修改操作。点击"删除"  $\alpha$  and  $\beta$  $\alpha$  and  $\beta$ 

## 图13

 $\alpha$  m

 $\frac{1}{2}$  and  $\frac{1}{2}$  and  $\frac{1}{2}$  a  $13$ 

#### $21.8$

 $\frac{1}{2}$  and  $\frac{1}{2}$  or  $\frac{1}{2}$  or 口如图14。

### 图14

 $\alpha$  , and  $\alpha$ 

 $\frac{a}{n}$ 

 $22$  /  $\overline{\phantom{a}}$ 

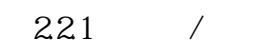

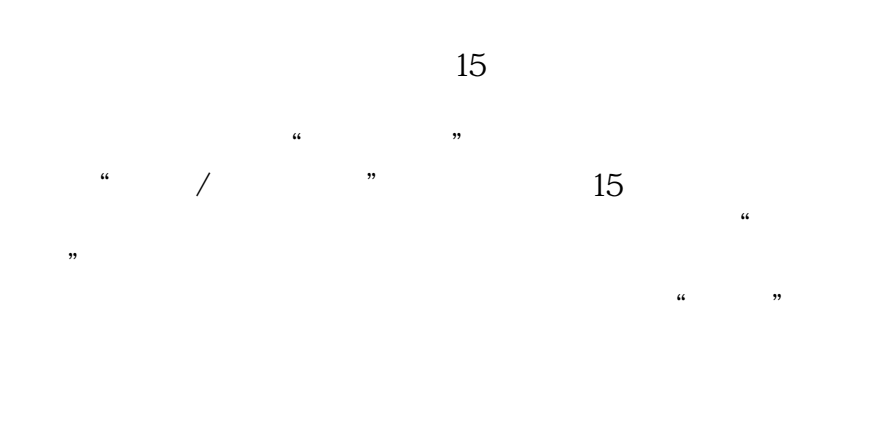

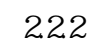

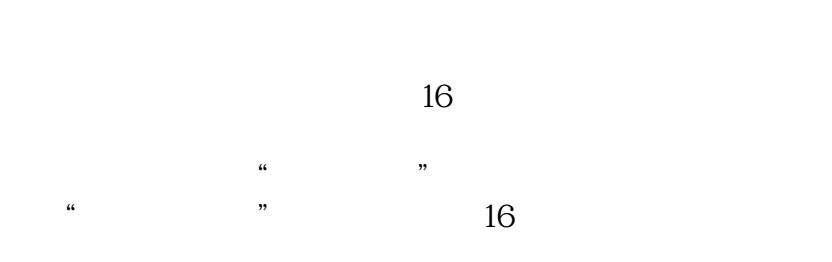

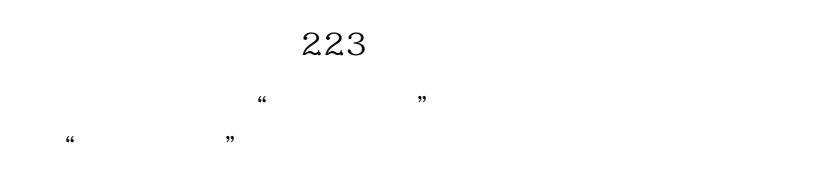

224

图 17

 $\alpha$  and  $\alpha$  are  $\alpha$  and  $\alpha$ 

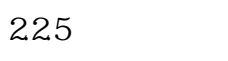

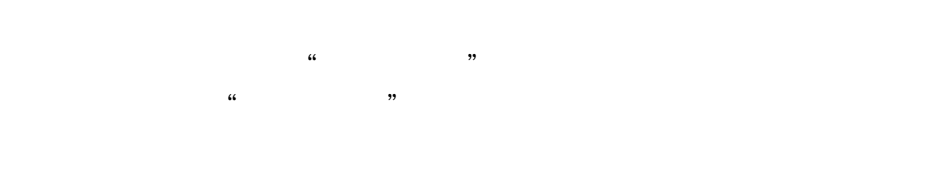

23

2.3.1、采购进货

| $\alpha$ and $\alpha$ and $\alpha$ | 18 |
|----------------------------------------------------------------------------------------------------|----|

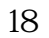

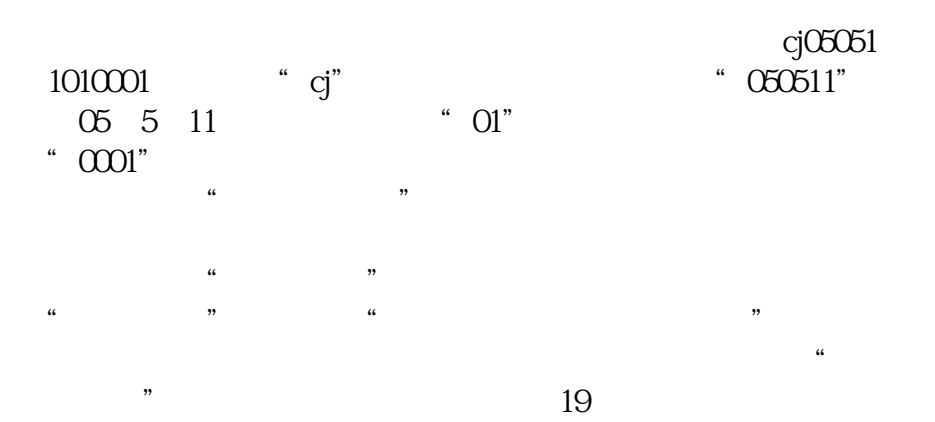

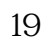

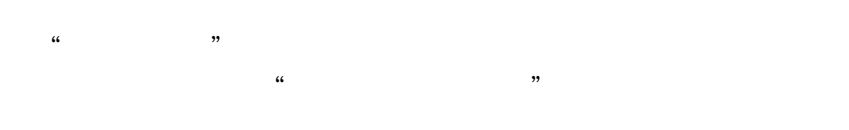

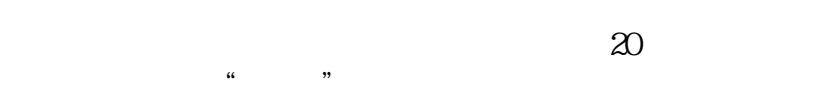

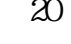

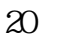

 $\kappa$  and  $\kappa$ 14 "

 $\alpha$  "  $\alpha$ " "

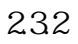

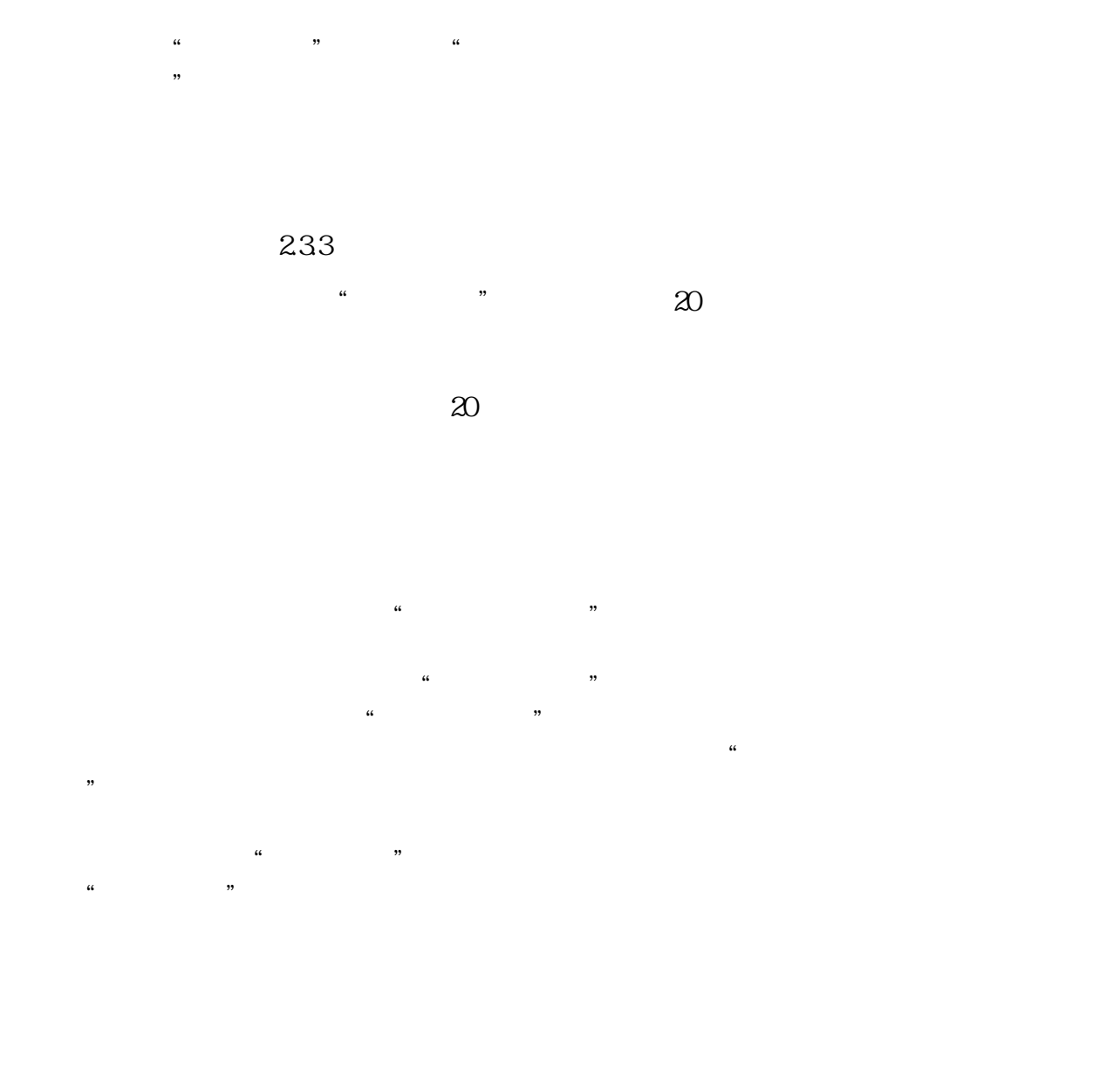

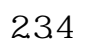

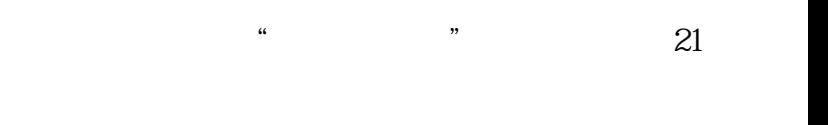

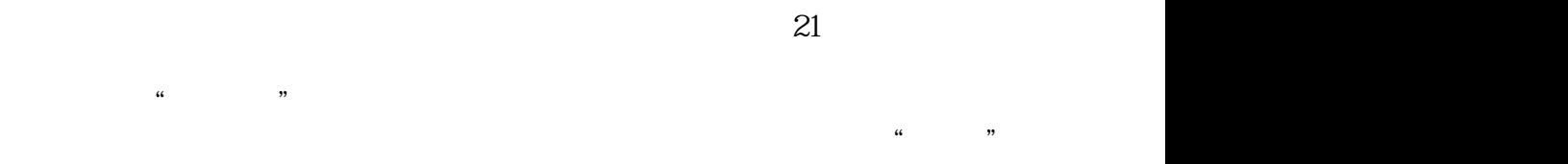

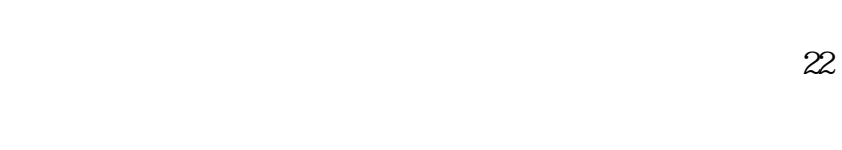

 $\frac{a}{\sqrt{a}}$  we can according to  $\frac{a}{\sqrt{a}}$ 

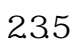

 $\alpha$  and  $\alpha$  and  $\alpha$ 

图 23  $\kappa$  $\frac{1}{2}$ "按钮会列出所有库存中的商品。点击"查看明细"按钮打开明细窗口如图24。 图 24  $\frac{1}{2}$  and  $\frac{1}{2}$  and  $\frac{1}{2}$  a  $\frac{a}{a}$ 

241 点击销售管理的"商品销售"按钮打开商品销售窗口如图25。

#### 图 25

 $\alpha$  and  $\alpha$  is the contract of the  $\alpha$  matrix  $\alpha$  $\frac{1}{2}$ 

# 242

 $\alpha$  as a construction of  $\alpha$  expectation of  $\alpha$  $\mathcal{R}$  $243$  ( )

 $\frac{1}{26}$  , where  $\frac{1}{26}$ 

图26

 $\kappa$  $\alpha$ , and  $\alpha$  and  $\alpha$  and  $\alpha$  and  $\alpha$  and  $\alpha$  and  $\alpha$  and  $\alpha$  and  $\alpha$ 

 $\frac{1}{2}$  , we can add  $\frac{1}{2}$  , we can add  $\frac{1}{2}$  , we can add  $\frac{1}{2}$  , we can add  $\frac{1}{2}$  , we can add  $\frac{1}{2}$  , we can add  $\frac{1}{2}$  , we can add  $\frac{1}{2}$  , we can add  $\frac{1}{2}$  , we can add  $\frac{1}{2}$  , we

244  $\frac{a}{27}$ 图27

 $\frac{a}{\pi}$  $\alpha$  and  $\alpha$  and  $\alpha$ 图28

 $\frac{a}{\sqrt{a}}$  where  $\frac{a}{\sqrt{a}}$ 

 $\frac{a}{28}$ 

 $\frac{u}{\sqrt{m}}$  $\begin{array}{cc} u & & m \\ & & -1 & -1 \\ & & -1 & -1 \end{array}$ 点击菜单"设置"---->"顾客退货"打开退货窗口如图29。

图29  $\frac{1}{2}$  $\alpha$ "

图28

246  $\sim$  "  $\sim$  29 图29

25  $251$ 

 $\blacksquare$   $\blacksquare$   $\blacksquare$   $\blacksquare$  30 图 30

库存调拨单:该部分完成库存调拨;显示内容:当通过"增加商品"按钮选择好调拨商品后,所选商品将显示于"增加商品"按 钮下的"调拨商品"表格中。操作流程:用户通过在"调出仓库"、"调入仓库"、"调拨日期"、"经办人"、"备注"选项中选择或输 入调拨的基本信息;通过"增加商品"按钮进入"增加商品"窗口,进行要调拨商品的选择;当通过"保存"按钮退出"增加商品" ent de la transformation de la transformation de la transformation de la transformation de la transformation d<br>En 1980 de la transformation de la transformation de la transformation de la transformation de la transformati 调拨数量的修改;通过"删除商品"按钮可以进行"调拨商品"表格中所选商品的删除;通过"打印单据"按钮在弹出菜单中选择" 打印单据"菜单打印"调拨商品"表格中的数据、选择"预览单据"菜单 预览"调拨商品"表格中的数据。用户通过"确定"按钮,进

行本次调拨的保存和下一次调拨的开始。当用户在"调拨商品"表格中单击右键时,弹出菜单的各菜单项的用途与同名的几

同的时间段、通过"查询"按钮进行不同时间段内各仓库调拨情况的查询统计;在"库存调拨列表"中单击选择不同的调拨记录 , The construction is constructed in the following  $R$ 

 $252$ 在库存管理中点击"报损报溢"按钮,打开如图31所示窗口。 图 31

用户通过在"仓库名称"、"日期"、"经办人"、"备注"选项中选择或输入各项基本信息,通过在"单据类型"中 选择"商品报损"或"商品报溢"来进行不同的操作。操作流程: 以报损商品为例;通过"增加商品"按钮进入"增加商品"窗口, 进行要报损商品的选择;通过"保存"按钮退出"增加商品"窗口时,"商品报损/报溢"窗口中将出现"修改商品"、"删除商品"、" 打印单据"按钮;通过"修改商品"按钮可以进行所选报损商品报损数量的修改;通过"删除商品"按钮可以进行"报损商品"表格  $-\frac{1}{2}$  the contract the contract term in the contract term in the contract term in the contract term in the contract term in the contract term in the contract term in the contract term in the contract term in the contr 菜单 预览"报损商品"表格中的数据;通过"确定"按钮,进行本次报损的保存和下一次报损的开始。当用户在"报损商品"表格

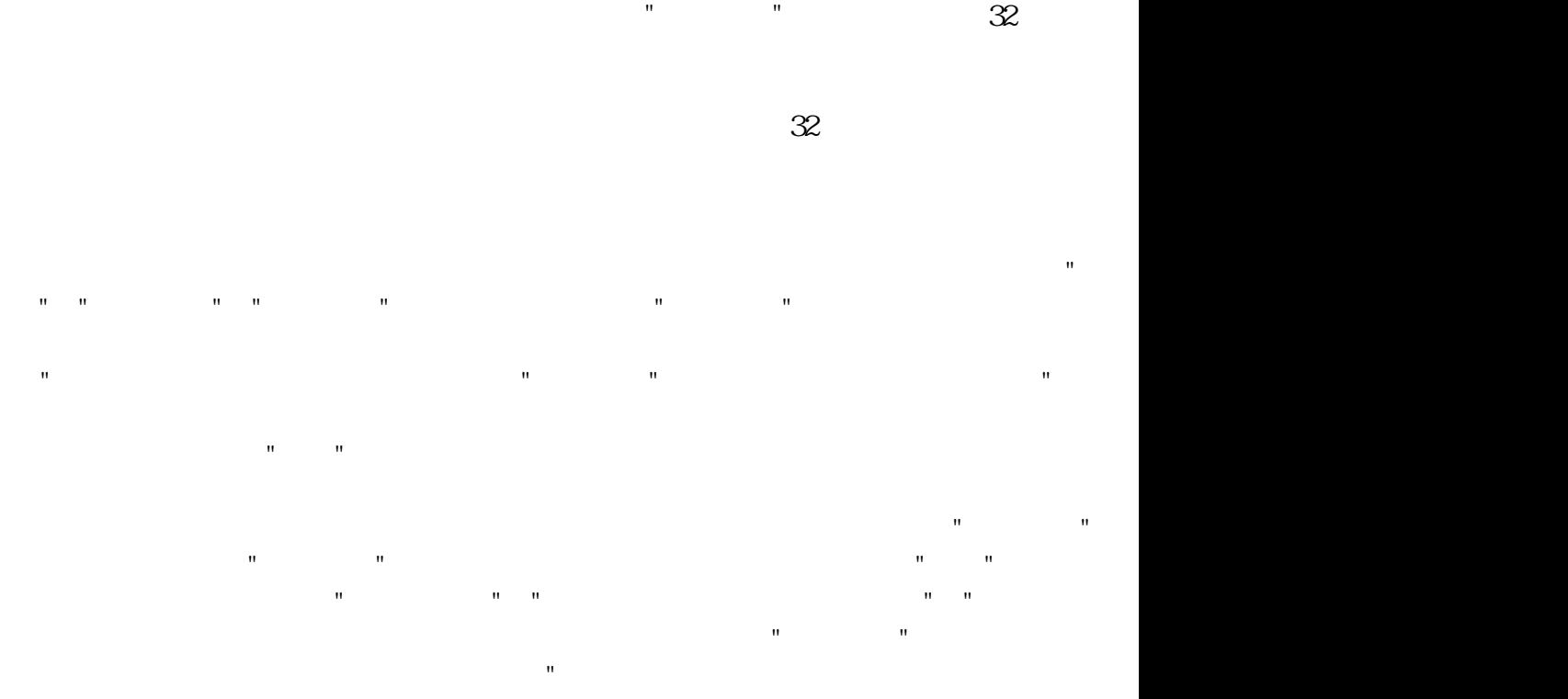

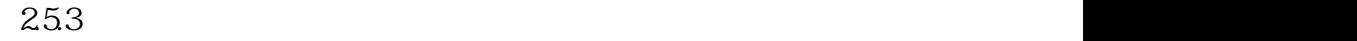

 $\alpha$ dmin $\alpha$ 

 $\mathbf{H} = \mathbf{H}$  , and  $\mathbf{H} = \mathbf{H}$  , and  $\mathbf{H} = \mathbf{H}$  , and  $\mathbf{H} = \mathbf{H}$  , and  $\mathbf{H} = \mathbf{H}$  , and  $\mathbf{H} = \mathbf{H}$  , and  $\mathbf{H} = \mathbf{H}$  , and  $\mathbf{H} = \mathbf{H}$  , and  $\mathbf{H} = \mathbf{H}$  , and  $\mathbf{H} = \mathbf{H}$  , and 过"删除"按钮删除所选的已盘点商品;当"已盘商品"列表中有商品时:通过"盘盈盘亏"按钮弹出"盘盈盘亏信息(xx仓库)"  $\mathbf{a}$  $\Box$ 

的商品信息,"未盘商品列表":同"库存盘点"窗口中"未盘商品查询"页面的显示内容。操作流程:用户通过"修正库存"按钮  $R$  , and  $R$  , and  $R$  , and  $R$  , and  $R$  , and  $R$  , and  $R$  , and  $R$  , and  $R$  , and  $R$  , and  $R$  , and  $R$  , and  $R$  , and  $R$  , and  $R$  , and  $R$  , and  $R$  , and  $R$  , and  $R$  , and  $R$  , and  $R$  , and  $R$  , and 商品信息,通过"是"清除盘点信息,通过;否"保留盘点信息;用户通过"打印"按钮,将根据所处页面的不同,生成不同的

 $\mathbf{u} = \mathbf{u} + \mathbf{u} + \mathbf$ 

![](_page_24_Figure_0.jpeg)

图 33

操作流程:当列表中有报警商品时,通过"修改商品"按钮,弹出"修改商品"窗口,用户可以修改除了"商品编号"外的其它字  $R_{\rm eff} = 10^{11}$  (  $R_{\rm eff} = 10^{11}$  (  $R_{\rm eff} = 10^{11}$  (  $R_{\rm eff} = 10^{11}$  (  $R_{\rm eff} = 10^{11}$  (  $R_{\rm eff} = 10^{11}$  (  $R_{\rm eff} = 10^{11}$  (  $R_{\rm eff} = 10^{11}$  (  $R_{\rm eff} = 10^{11}$  (  $R_{\rm eff} = 10^{11}$  (  $R_{\rm eff} = 10^{11}$  ( $R_{\rm eff} = 10^{1$ 

 $254$ 

2.6、统计报表

 $\mathbf{m}$ , and  $\mathbf{m}$ , and  $\mathbf{m}$ , and  $\mathbf{m}$ , and  $\mathbf{m}$ , experimentally defined by  $\mathbf{m}$ , and  $\mathbf{m}$ , and  $\mathbf{m}$ , and  $\mathbf{m}$ , and  $\mathbf{m}$ , and  $\mathbf{m}$ , and  $\mathbf{m}$ , and  $\mathbf{m}$ , and  $\mathbf{m}$ , and  $\math$ 库等基本信息。操作流程:用户可以在"采购时间"选项内根据自己的需要选择不同的时间段;在"商品名称或编号"选项内输  $\mathbf{R}$  $\mathbb{R}$ 的不同单据号所对应的进、退货单内容;通过"打印"按钮预览报表,报表将显示本次统计的统计时间,记录数,商品采购

 $261$ 

 $\degree$  and  $\degree$  and  $\degree$  34

图 34

操作流程:用户可以在"采购时间"选项内根据自己的需要选择不同的时间段;在"业务员名称"选项内输入业务员的名称、编

 $\mathbf{m} = \mathbf{m}$ 型,进行分类统计,其中单据类型分进货单、退货单两种;通过"查看单据"按钮显示统计列表中的不同单号所对应的进、  $H = H$ 

在统计报表中点击"库存成本统计"按钮,打开库存成本统计窗口。

 $264$  $\sim$   $\sim$   $\sim$   $\sim$   $\sim$  35 图 35

 $\mathbb{R}$  , and the final symmetric  $\mathbb{R}$  is a confidential final symmetric  $\mathbb{R}$  $\mathbf{m} = \mathbf{m}$ 

日期"选项内选择不同的时间段;在"商品名称或编号"选项内输入商品名称、名称简码、编号进行分类统计;用户通过"查询 "按钮,可以选择不同的客户,仓库,经办人,单据类型进行分类统计,此时的统计时间仍是"查询日期"中的时间段,单据 类型分:销售单和销售退货单两种。通过"查看单据"按钮可以针对列表中的不同单据号显示该单据号对应的详细销售或退  $\mathbf{u}$ ; and  $\mathbf{u}$  and  $\mathbf{u}$  and  $\mathbf{u}$  and  $\mathbf{u}$  and  $\mathbf{u}$  and  $\mathbf{u}$  and  $\mathbf{u}$  and  $\mathbf{v}$  and  $\mathbf{v}$  and  $\mathbf{v}$  and  $\mathbf{v}$  and  $\mathbf{v}$  and  $\mathbf{v}$  and  $\mathbf{v}$  and  $\mathbf{v}$  and  $\mathbf{v}$  and  $\mathbf{m} = \mathbf{m}$  ; and  $\mathbf{m} = \mathbf{m}$  and  $\mathbf{m} = \mathbf{m}$  and  $\mathbf{m} = \mathbf{m}$  and  $\mathbf{m} = \mathbf{m}$ 

 $\degree$  and  $\degree$  and  $\degree$  and  $\degree$  36 图 36 分"业务员销售明细"和"业务员业绩统计"两个报表:  $\mathbf{u} = \mathbf{u}$ ;  $\mathbf{u} = \mathbf{u}$ ;  $\mathbf{u} = \mathbf{u}$  $\mathbf{u} = \mathbf{u} = \mathbf$  $\mathbf{R} = \mathbf{R} \mathbf{R} = \mathbf{R} \mathbf{R}$ 

265

 $\ddotsc$ ;在"业务员名称"选项内选择要统计的业务员来进行不同业务员不同时间段内的销售业绩统计。用户通过"查看明细"按钮可 跳至"业务员销售明细"中,查看业务员的详细销售业绩。通过"打印"按钮预览报表,再通过"打印报表"图标打印报表。 当用户由"业务员销售明细"转到"业务员业绩统计"时,后者中所查询的业务员默认为前者中的业务员。

#### $266$

在统计报表中点击"商品销售排行"按钮,打开商品销售排行窗口: 段;通过"仓库"选择不同的统计仓库;通过在"商品名称"中输入商 品的名称、名称简码、编号;来进行分类统计。操作流程 :用户可以通过选择"表格显示"选项以列表的形式查看统计数据,或者"图表显示"选项以图形形式显示数据;其中在"图表

显示"中用户可以选择不同的图形显示形式(包括:

### 267

的日期,采购数量、金额,销售数量、金额、成本、利润、毛利率。用户可以在"统计时间"选项内选择不同的统计时间段  $\mathbf{R} = \mathbf{R}$ " a  $\mathbf{R} = \mathbf{R}$ " a  $\mathbf{R} = \mathbf{R}$ 

统计内容"选项内分类(销售利润、销售总金额、销售数量)查看不同的统计数据,图表将根据用户所选内 容的不同而改变

 $\mathbf{R}$  $\mathbf{R} = \mathbf{R}$ " a  $\mathbf{R} = \mathbf{R}$ " a  $\mathbf{R} = \mathbf{R}$ 

在统计报表中点击"营业分析"按钮,打开营业分析窗口: 包括"综合分析"、"每日分析"、"每月分析"三个报表:

 $268$ 

233 235 243

27

![](_page_29_Figure_0.jpeg)

![](_page_30_Figure_0.jpeg)

 $27.2$ 

![](_page_31_Figure_0.jpeg)

![](_page_31_Figure_1.jpeg)

![](_page_32_Figure_0.jpeg)

![](_page_32_Figure_1.jpeg)

![](_page_33_Figure_0.jpeg)

 $27.5$ 

 $27.6$ 

 $\degree$  and  $\degree$  and  $\degree$  and  $\degree$  36

图 36

其中借货记录指商品销售时"实付金额"为零的销售记录;还货记录指相应商品的退货记录,它不作为一项实际的还货统计

容:"借货管理"页面:上面表格为"借货表格"显示借货记录,下面表格为"还货表格"显示上面表格中所选商品的还货记录;" 坏帐管理"页面:显示客户的坏帐情况。操作流程:"借货管理"页面:用户可以通过在"查询时间"选项中选择不同的查询时 间段、在"客户名称"选项中输入要查询的客户的名称(名称简码、编号、联系电话等)或直接通过"放大镜"按钮选择客户来  $\mathbf{u} = \mathbf{u} = \mathbf{u}$ ;  $\mathbf{u} = \mathbf{u} = \mathbf{u}$ 。用户通过在"借货表格"中单击选择不同的借货记录,此时"还货表格"中将显示借货商品的还货记录。用户通过"查看单据" 按钮生成"借货表格"中所选记录中"单据号"所对应的销售单的打印报表;用户通过"打印"按钮,打印"借货表格"中的所有数 据;用户通过"新增坏帐"按钮可以把"借货表格"中的相应商品转成坏帐,此时将弹出"选择"窗口,用户可以选 择"把xxxx整个单据设为坏帐"把"借货表格"中所选记录中"单据号"所对应的销售单中的所有商品转成坏帐 ;或选择"把xx商品设为坏帐"把"借货表格"中所选记录中的"商品编号"所对应的商品转为坏帐。然后用户 可以切换到"坏帐管

理"页面查看所有还帐;"坏帐管理"页面:其中"查询时间"、"客户名称"等选项的操作与"借货管理"页面中的操作相同。通过" 查看单据"按钮生成"坏帐表格"中所选记录中"单据号"所对应的坏帐单的打印报表。用户通过"打印"按钮,打印"坏帐表格"中